# How to clear your browser's cache

You would clear your browser's cache if there are updates to a website that you know should be there, yet they are not showing up in your browser. This is caused by the browser saving the website and loading from those saved versions in order to make loading times quicker for the user. This tutorial will walk you through how to clear the cache in order to view updated materials.

[Internet Explorer](#page-0-0) | [Chrome](#page-1-0) | [Firefox](#page-3-0)

## <span id="page-0-0"></span>**If you are using internet explorer:**

1. Go to "tools" > "Delete Browsing History"

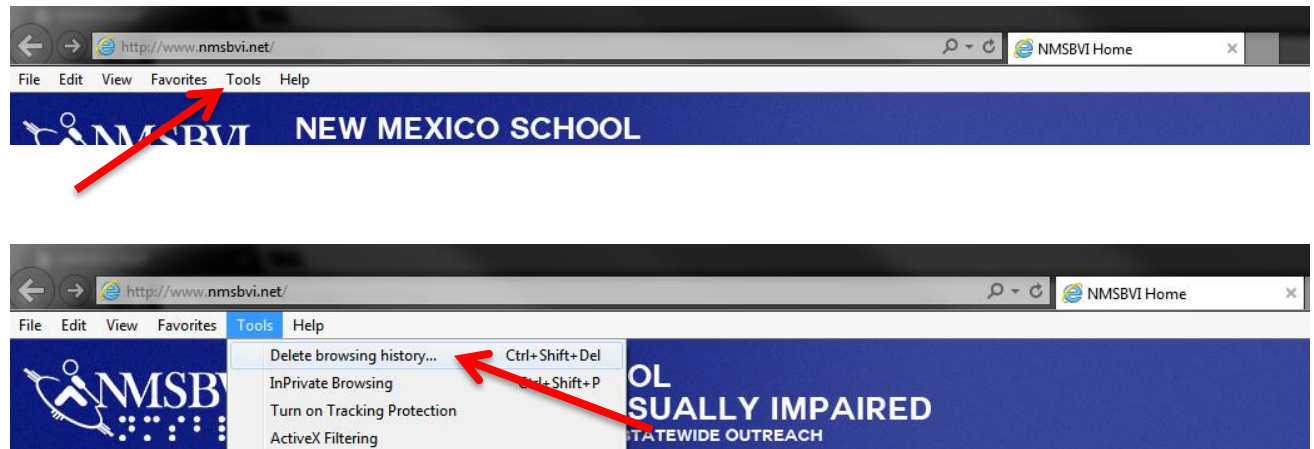

2. Check only "temporary internet files and website files" and "cookies and website data"

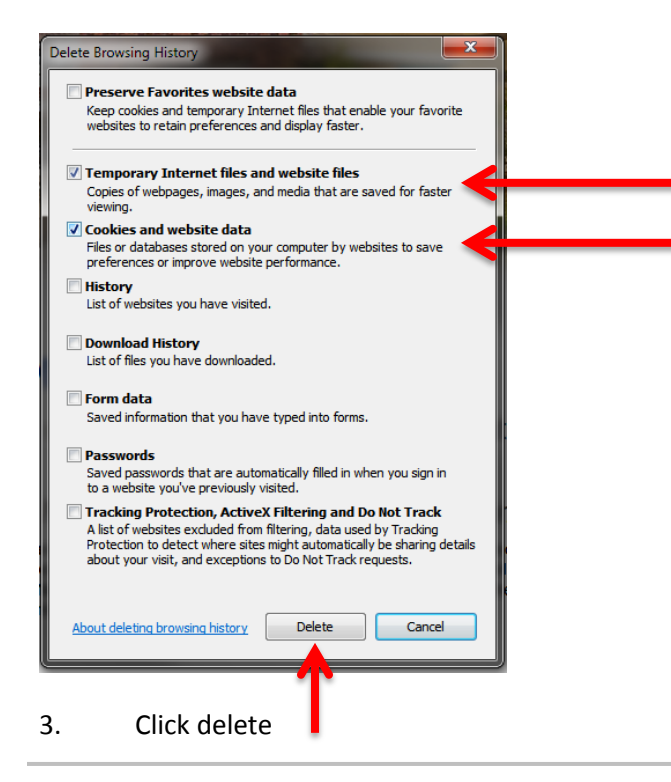

# <span id="page-1-0"></span>**If you are using chrome:**

1. Click the menu button (the three lines next to the address bar on the right)

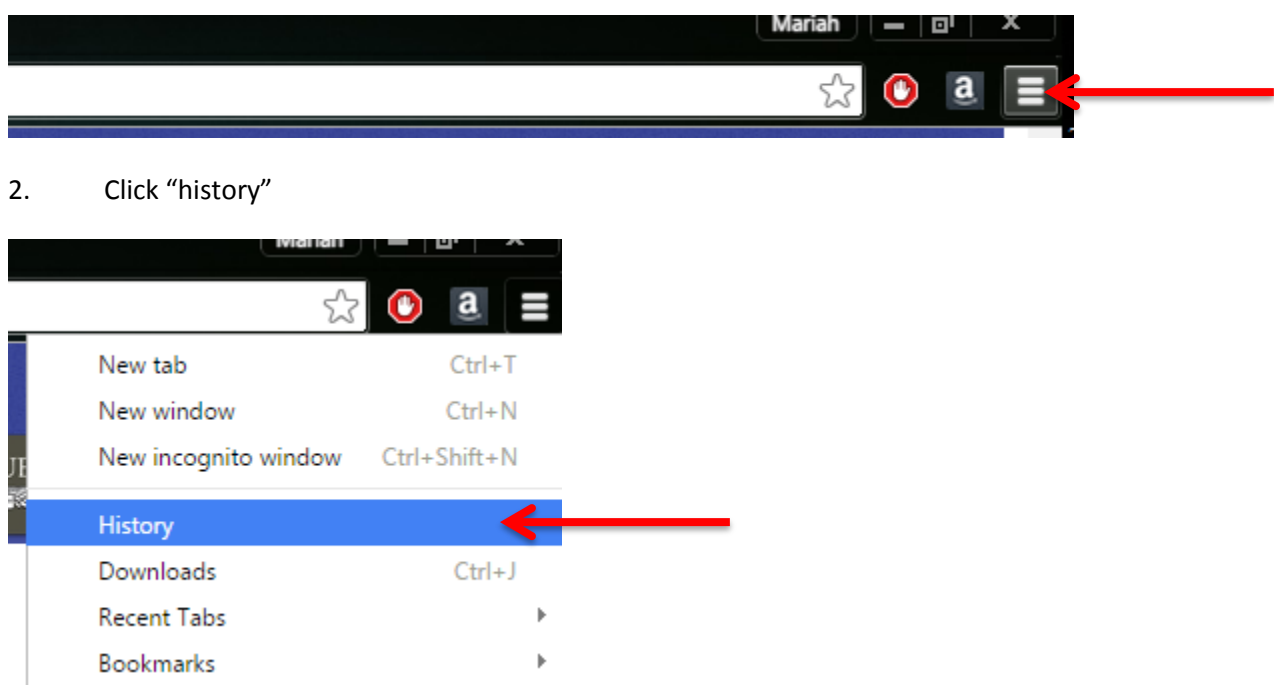

3. A new tab will open, and just under your recent history there will be a button labeled "clear browsing data…" click that.

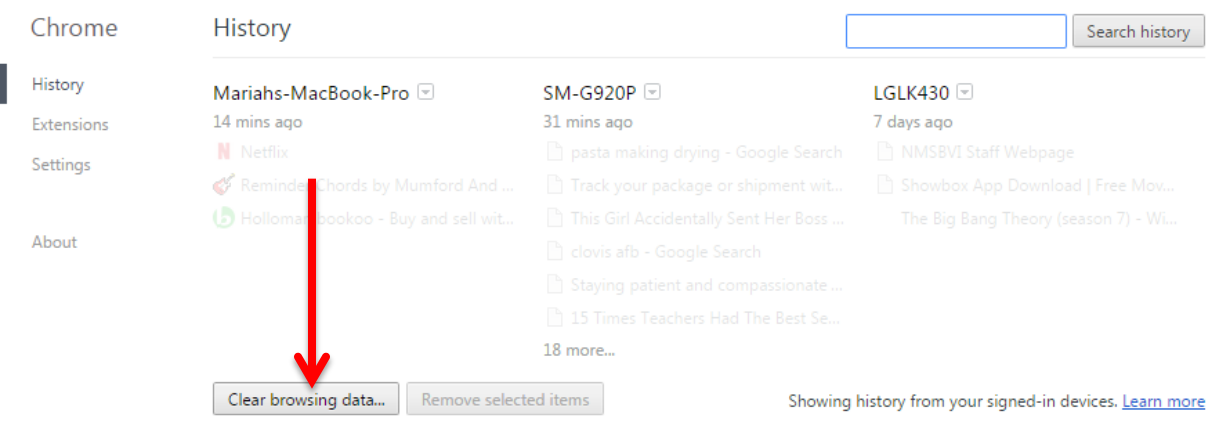

Today - Monday, June 15, 2015

4. In the new window check only "cached images and files"

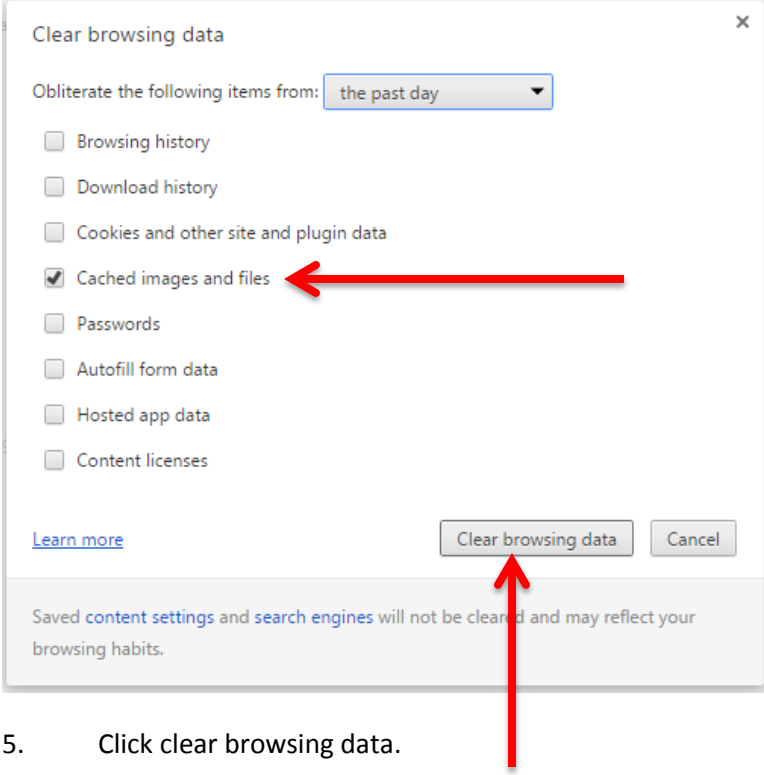

### <span id="page-3-0"></span>**If you are using Firefox:**

1. Click the menu button (the three lines next to the address bar on the right)

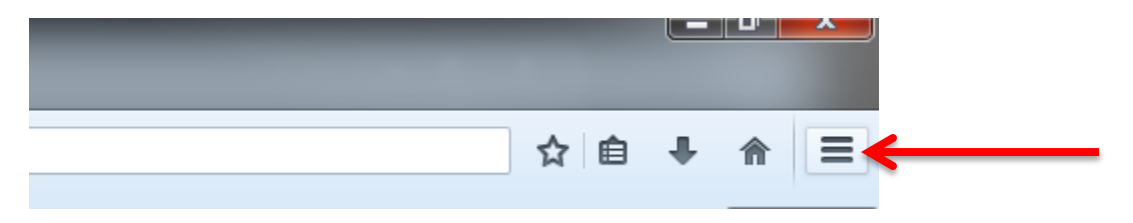

2. Click "history"

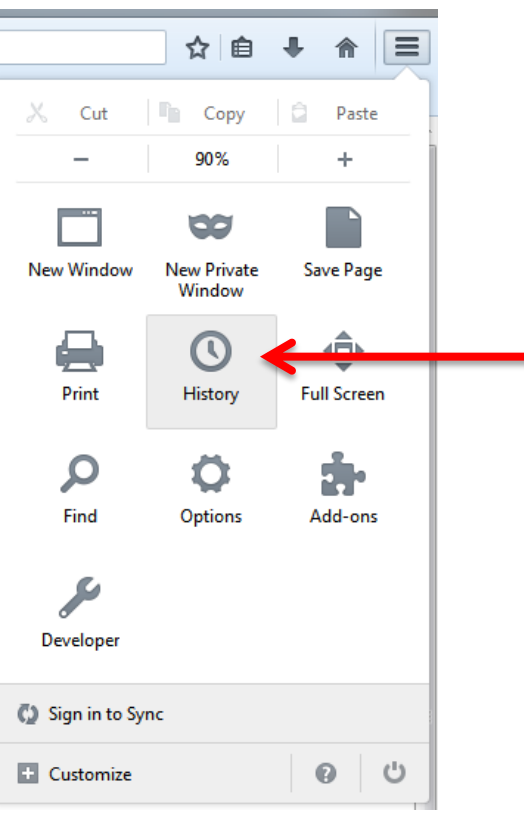

3. Click "clear recent history"

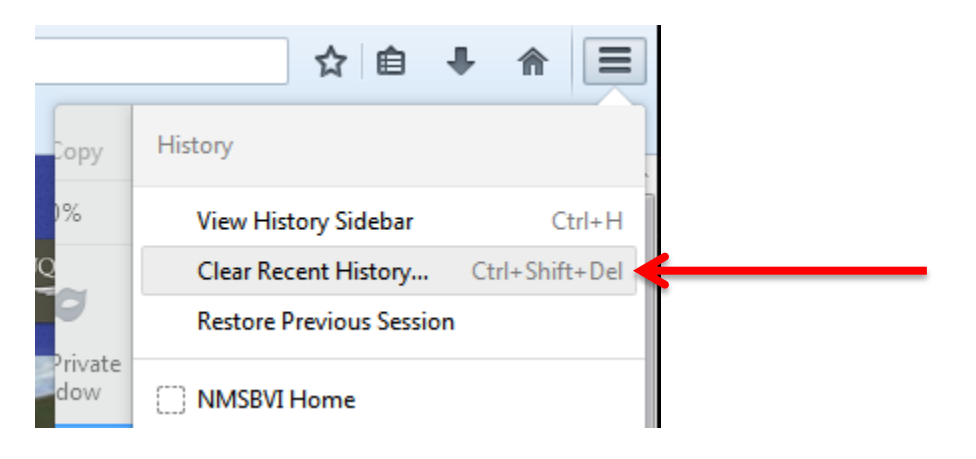

#### 4. Check only "cache"

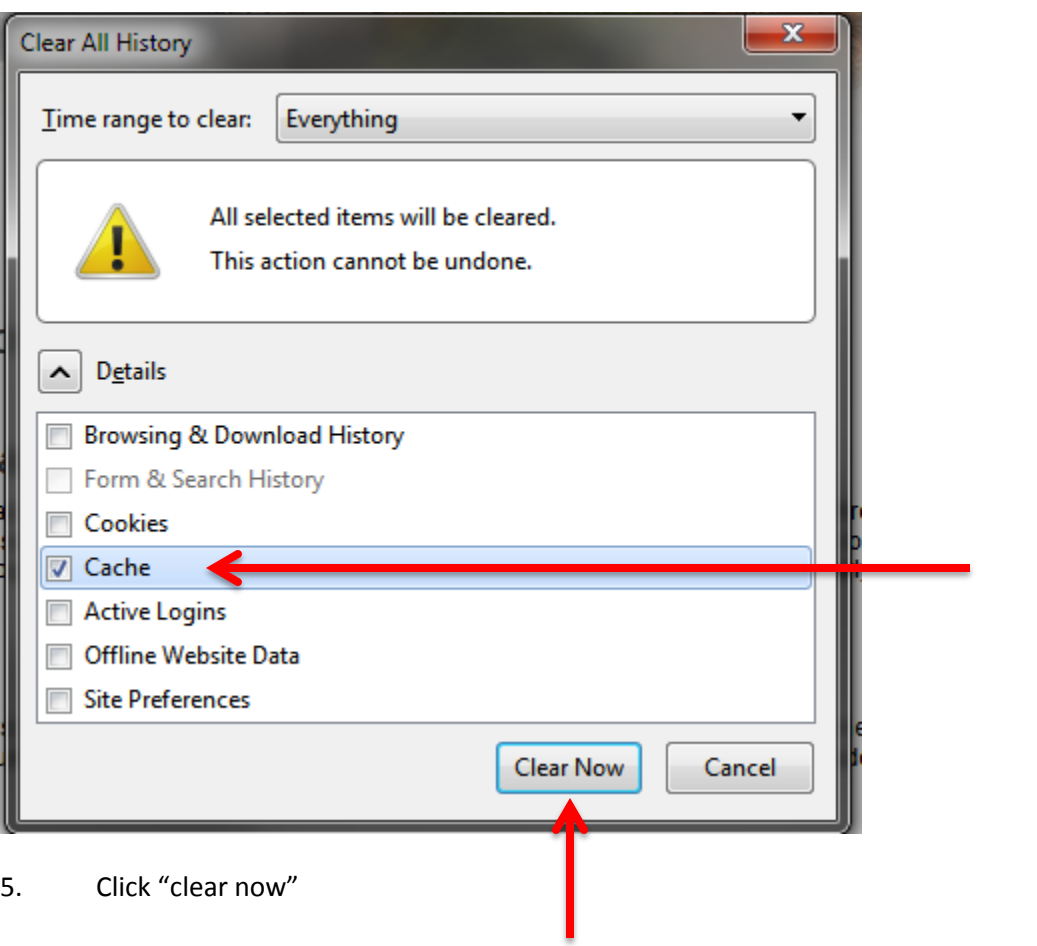